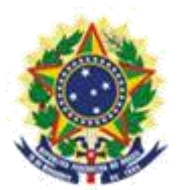

**MINISTERIO DE LA ECONOMÍA INSTITUTO NACIONAL DE LA PROPIEDAD INDUSTRIAL COORDINACIÓN GENERAL DE CONTRATOS DE TECNOLOGÍA**

**Guion para Envío de Petición de Alteración de Certificado y/o presentación de Adenda**

> Rio de Janeiro 2019

# **Sumario**

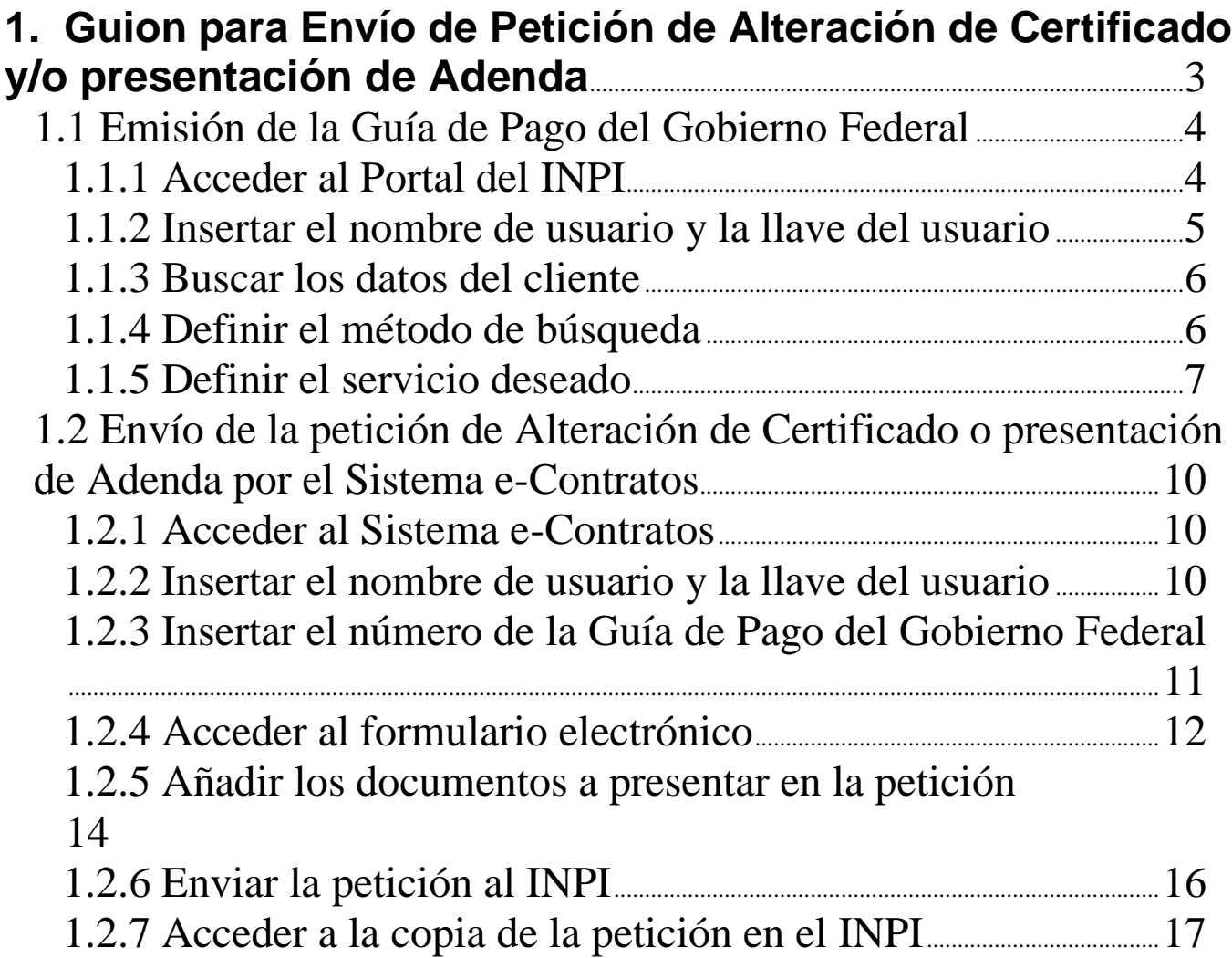

#### 

## **1. Guion para Envío de Petición de Alteración de Certificado y/o presentación de Adenda**

La petición de alteración de certificado y/o presentación de adenda se destina a las siguientes situaciones:

a) presentación de Adenda al Contrato de Certificado de Registro vigente hasta el día del protocolo de la petición;

b) emisión de un nuevo Certificado de Registro debido a la alteración de la situación de la solicitud y/o derecho de propiedad industrial objeto del registro en el INPI;

c) emisión de un nuevo Certificado de Registro para un período adicional establecido en el contrato, a condición de que el certificado de Registro esté vigente hasta el día del protocolo de la petición;

d) solicitud de corrección de Certificado de Registro después de 60 (sesenta) días desde la emisión del respectivo Certificado de Registro, a condición de que el Certificado de Registro esté vigente hasta el día del protocolo de la petición.

El procedimiento completo para solicitar la Alteración de Certificado o presentación de Adenda consiste en emitir una Guía de Pago del Gobierno Federal (GRU) con código de servicio 407 y realizar su protocolo en el sistema e-Contratos, según detallado a continuación.

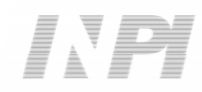

#### **1.1 Emisión de la Guía de Pago del Gobierno Federal**

La emisión de la Guía de Pago del Gobierno Federal con el código 407 de *Petição de Alteração de Certificado e/ou apresentação de Aditivo* (Petición de Alteración de Certificado y/o presentación de Adenda) tiene los siguientes pasos:

#### **1.1.1 Acceder al Portal del INPI**

Acceder a "*Emita a GRU*" (Emita la GRU) en la página principal del sitio web del INPI (www.inpi.gov.br), según la figura a continuación:

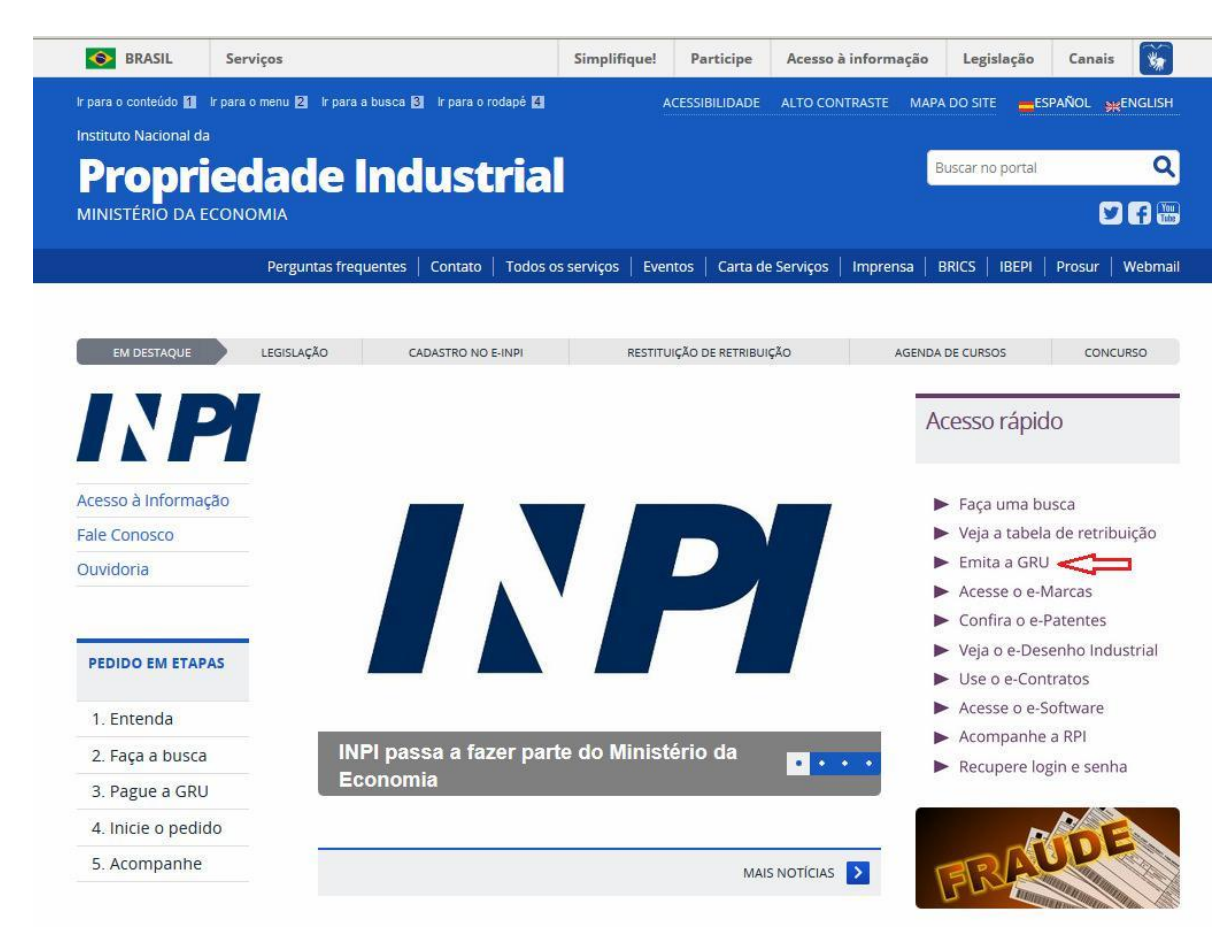

### **1.1.2 Insertar el nombre de usuario y la llave del usuario**

Informe el nombre de usuario y la llave y haga clic en *acessar* (acceder), según la figura a continuación.

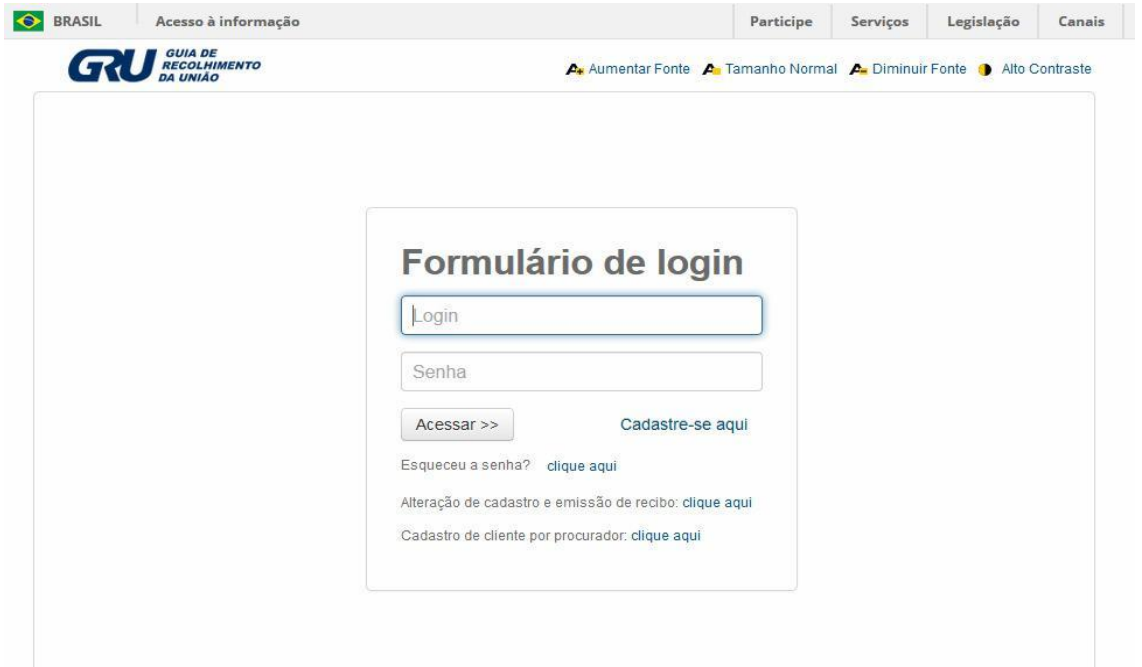

#### **1.1.3 Buscar los datos del cliente**

Haga clic en el símbolo **Q** al lado de *Dados do Cliente* (Datos del Cliente) para seleccionar el cliente emisor de la GRU, según las figuras a continuación.

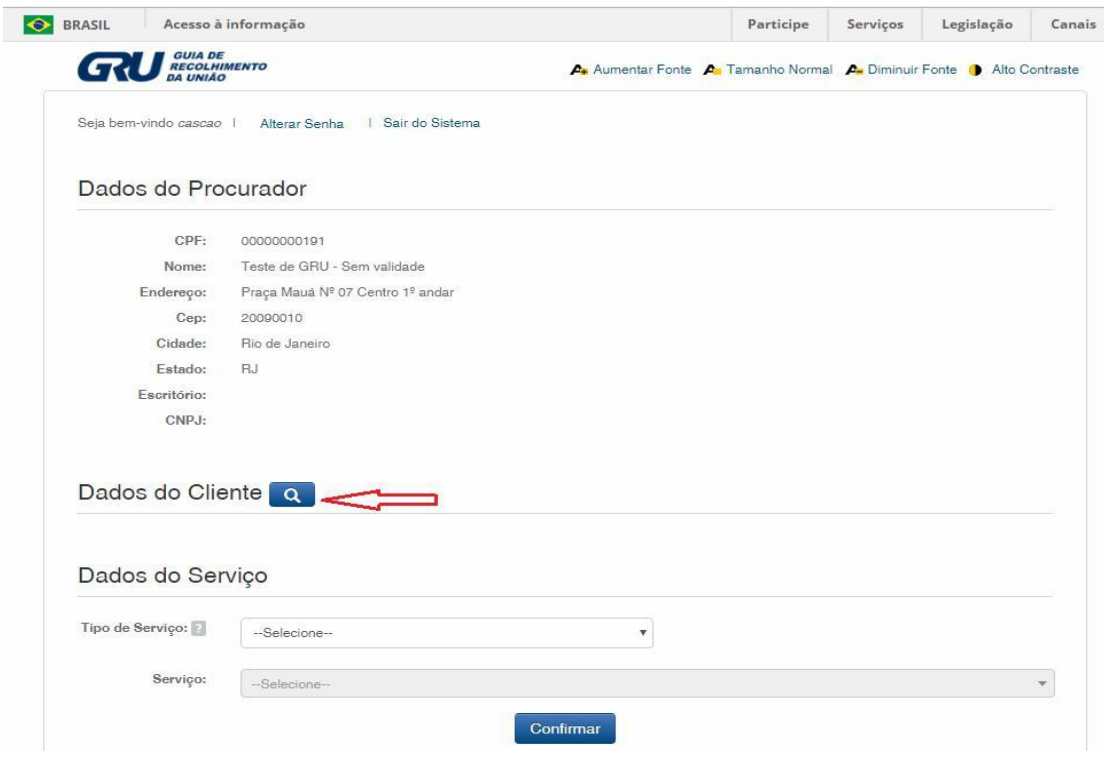

#### **1.1.4 Definir el método de búsqueda**

Elija cómo usted desea buscar al cliente, por Registro de Personas Físicas (CPF)/Registro Nacional de Personas Jurídicas (CNPJ) o por Nombre/Razón Social, haciendo clic en la opción deseada. Y escriba en el campo "*Pesquise por*" (Busque), según la figura a continuación.

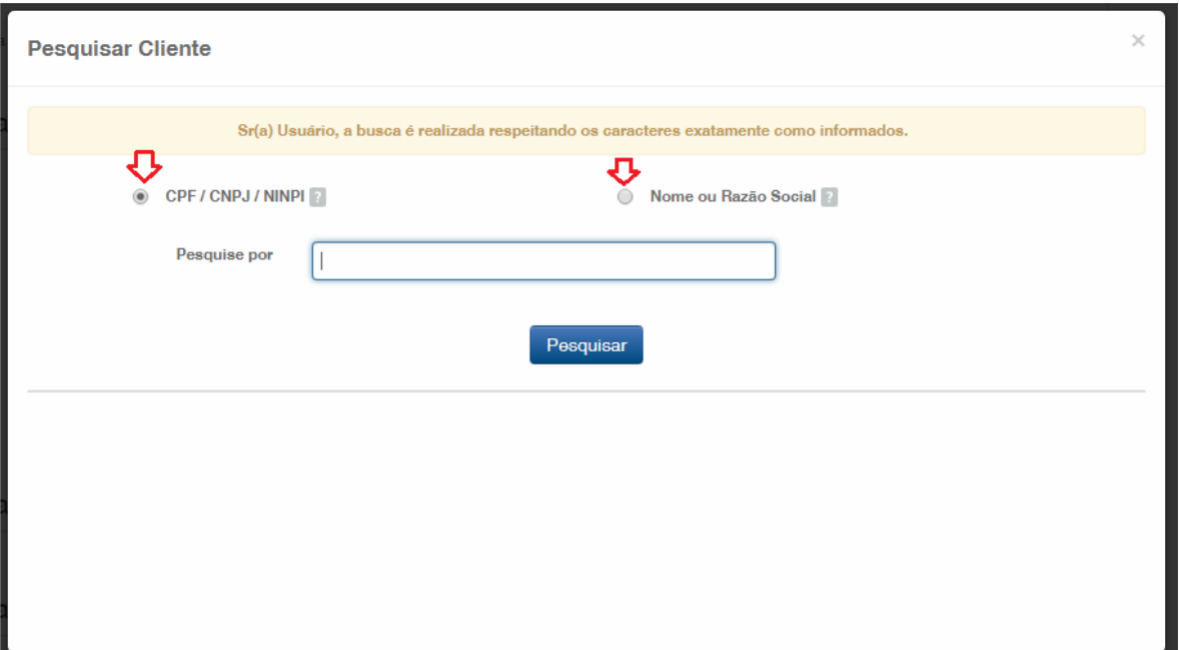

Inserte el CPF/CNPJ o parte del Nombre/Razón Social, y se enumerarán las opciones para selección. Elija la opción correspondiente, haciendo clic en "*Selecionar*" (Seleccionar), según la figura a continuación:

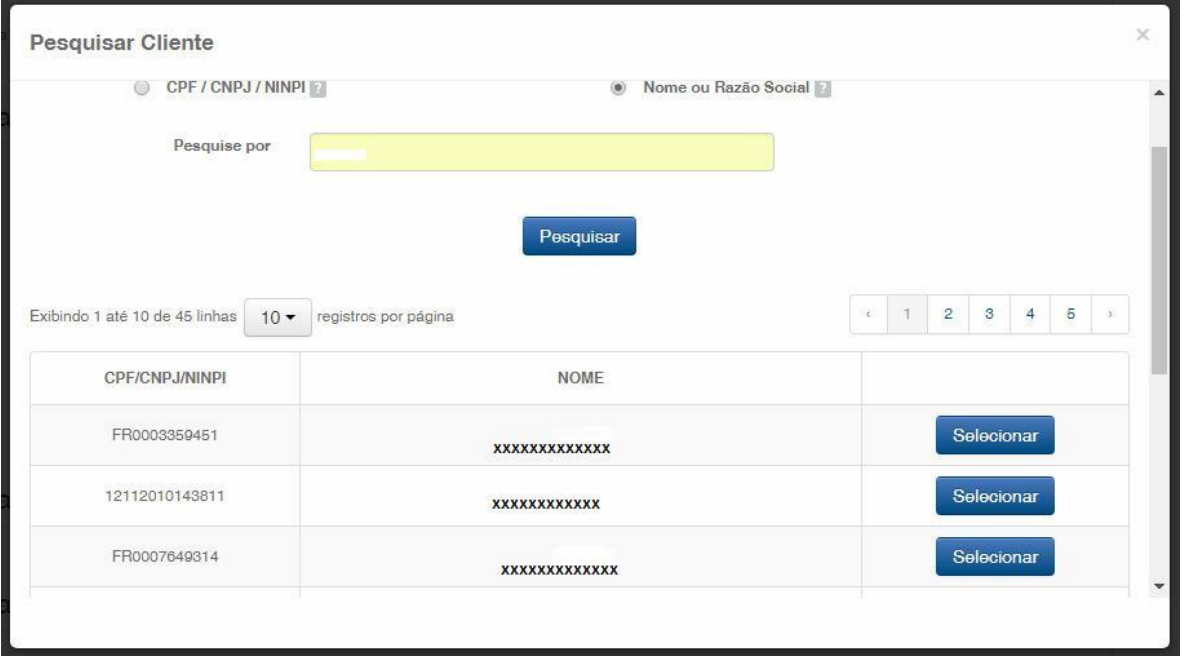

#### **1.1.5 Definir el servicio deseado**

En "*Dados do Serviço*" (Datos del Servicio), se seleccionarán el "*Tipo de Serviço*" (Tipo de Servicio) y el "*serviço*" (servicio) propiamente dicho.

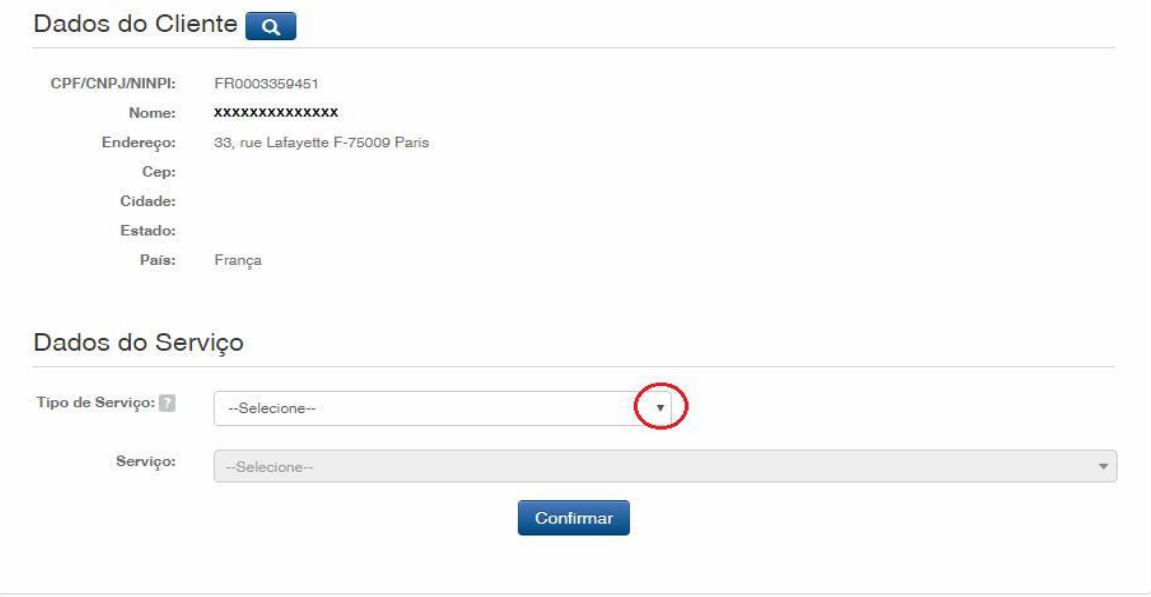

Haga clic en la flecha para elegir el "*Tipo de serviço*" (Tipo de servicio) y seleccione "*Contratos de Transferência de Tecnologia*" (Contratos de Transferencia de Tecnología), según la figura a continuación:

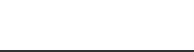

 $E\begin{array}{ccccc} \multicolumn{3}{c}{} & \multicolumn{3}{c}{} & \mult$ 

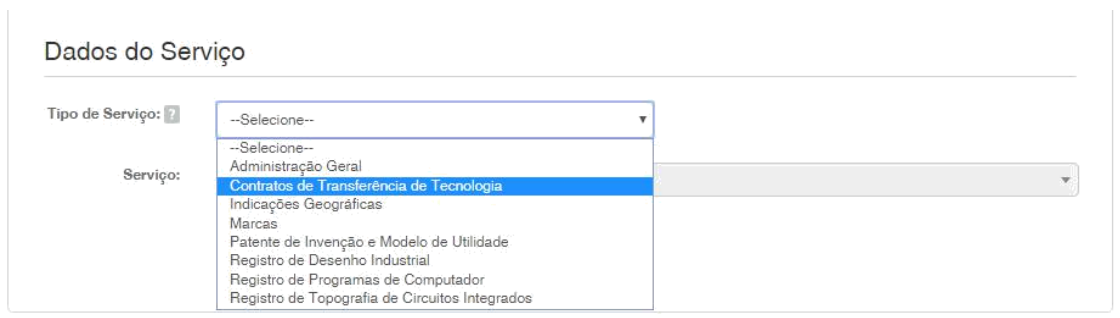

Después, haga clic en la flecha para elegir el "*Serviço*" (Servicio) y seleccione "*Alteração de Certificado de averbação/registro (que implique em emissão de novo certificado e averbação de aditivo) (407)*" (Alteración de Certificado de registro (que cause la emisión de un nuevo certificado y registro de adenda) (407)), según las figuras a continuación:

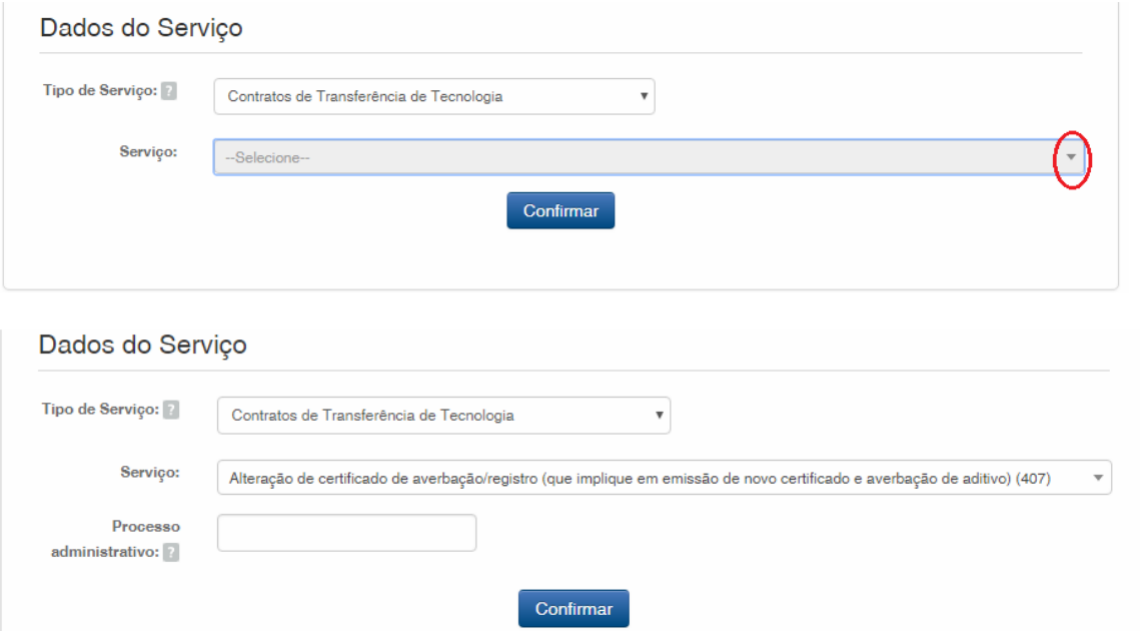

Después, inserte el número del proceso a que se refiere la petición, con el formato xxxxxx – 6 dígitos – de numeración antigua, o BR70201xxxxxxxx – de numeración nueva; y haga clic en "*Confirmar*" (Confirmar), según la figura a continuación:

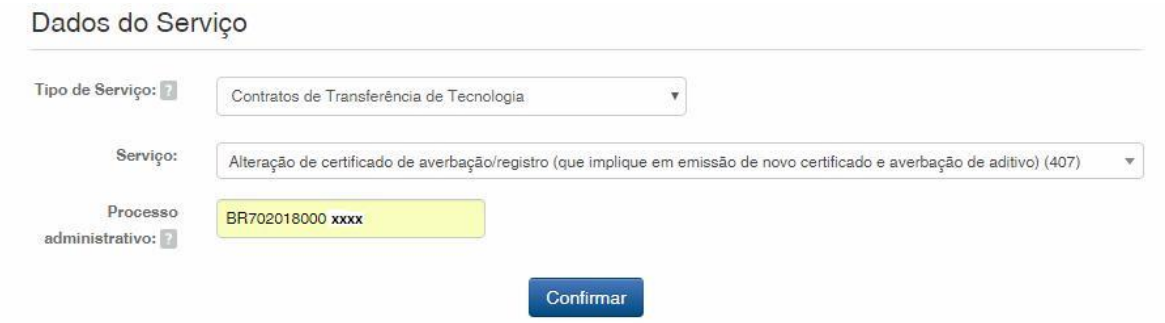

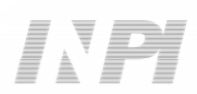

Aparecerá el código seleccionado y, para finalizar, haga clic en "*Finalizar Serviço*" (Finalizar Servicio) y emita la GRU, según la figura a continuación:

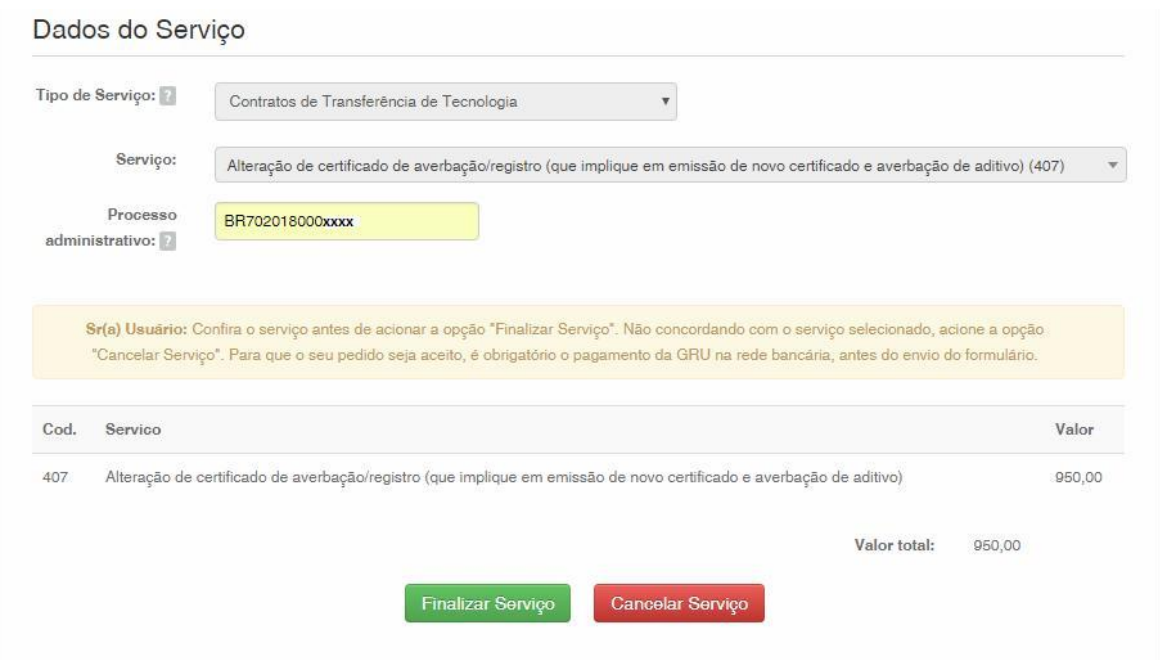

#### **1.2 Envío de la petición de Alteración de Certificado o presentación de Adenda por el Sistema e-Contratos**

#### **1.2.1 Acceder al Sistema e-Contratos**

Después del pago de la GRU, acceda al sistema e-Contratos, en "*Use o e-Contratos*" (Utilice el e-Contratos), según la figura a continuación:

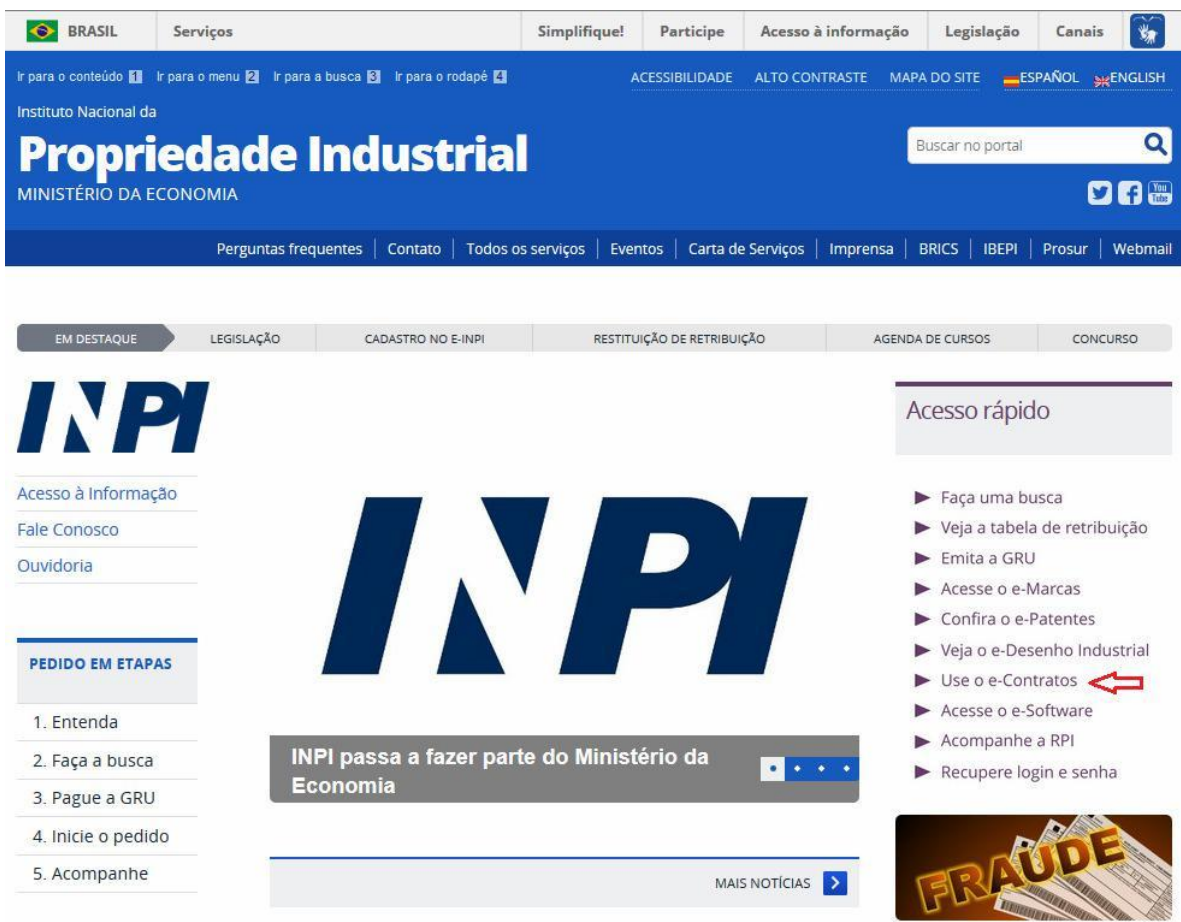

#### **1.2.2 Insertar el nombre de usuario y la llave del usuario**

Inserte el nombre de usuario (de Persona Física registrada como "Abogado o Persona Física con poder") y la llave. Haga clic en "*Acessar*" (Acceder), según la figura a continuación:

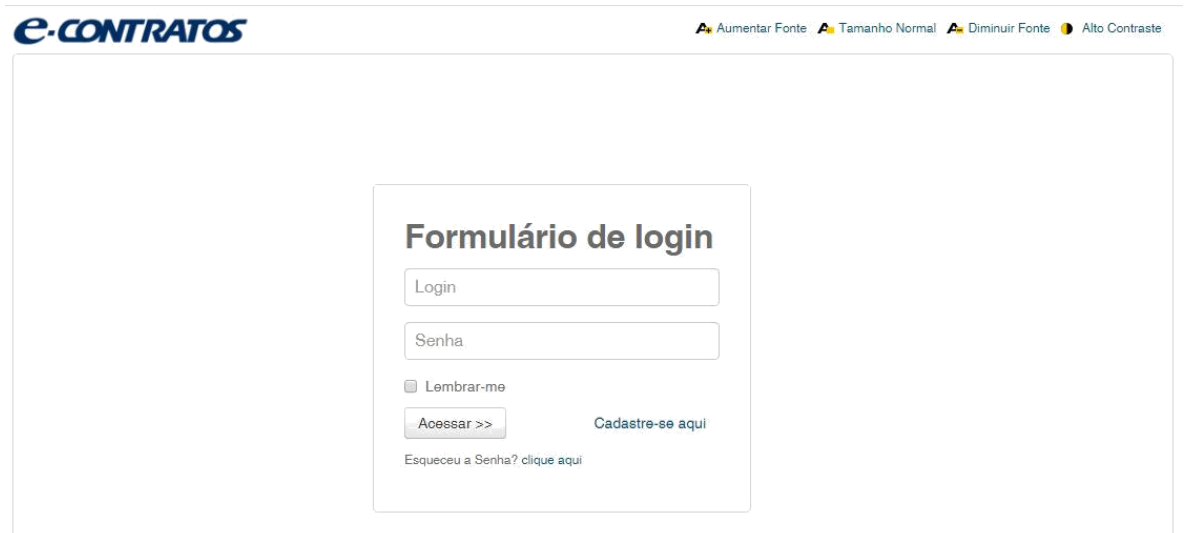

#### **1.2.3 Insertar el número de la Guía de Pago del Gobierno Federal**

Inserte el "*nosso número*" (nuestro número) de la GRU pagada y haga clic en "*Avançar*" (Avanzar), según la figura a continuación:

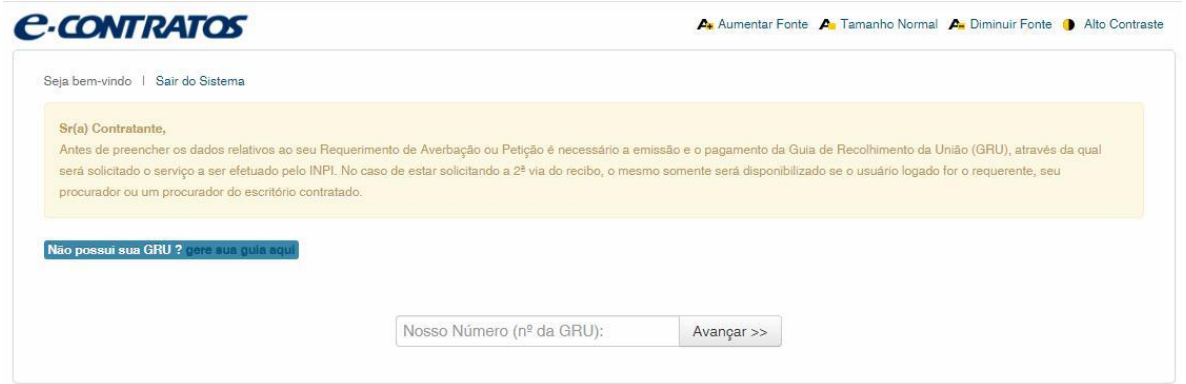

Después, el usuario deberá contestar la pregunta, si a través de esta petición, desea incluir nuevos Derechos de Propiedad Industrial (marcas, patentes, diseños industriales, topografía de circuitos integrados) al proceso relacionado, según la figura a continuación:

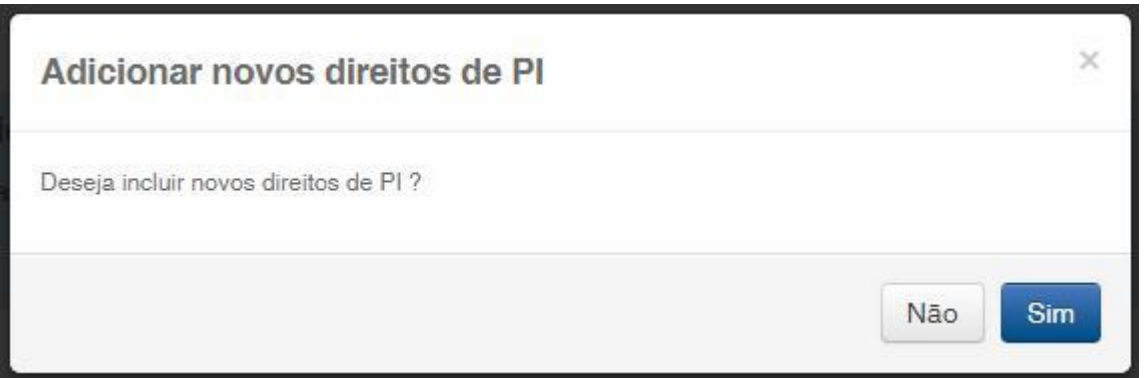

Caso el usuario haga clic en *NÃO* (NO), el formulario aparecerá para relleno.

Caso el usuario haga clic en *SIM* (SÍ), él deberá informar cuantos Derechos se incluirán y seleccionar cual(es) tipo(s) de Derecho(s), seleccionando una o más de las categorías presentadas, según la figura a continuación:

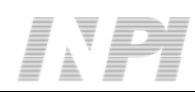

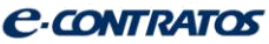

Aumentar Fonte An Tamanho Normal An Diminuir Fonte 1 Alto Contraste

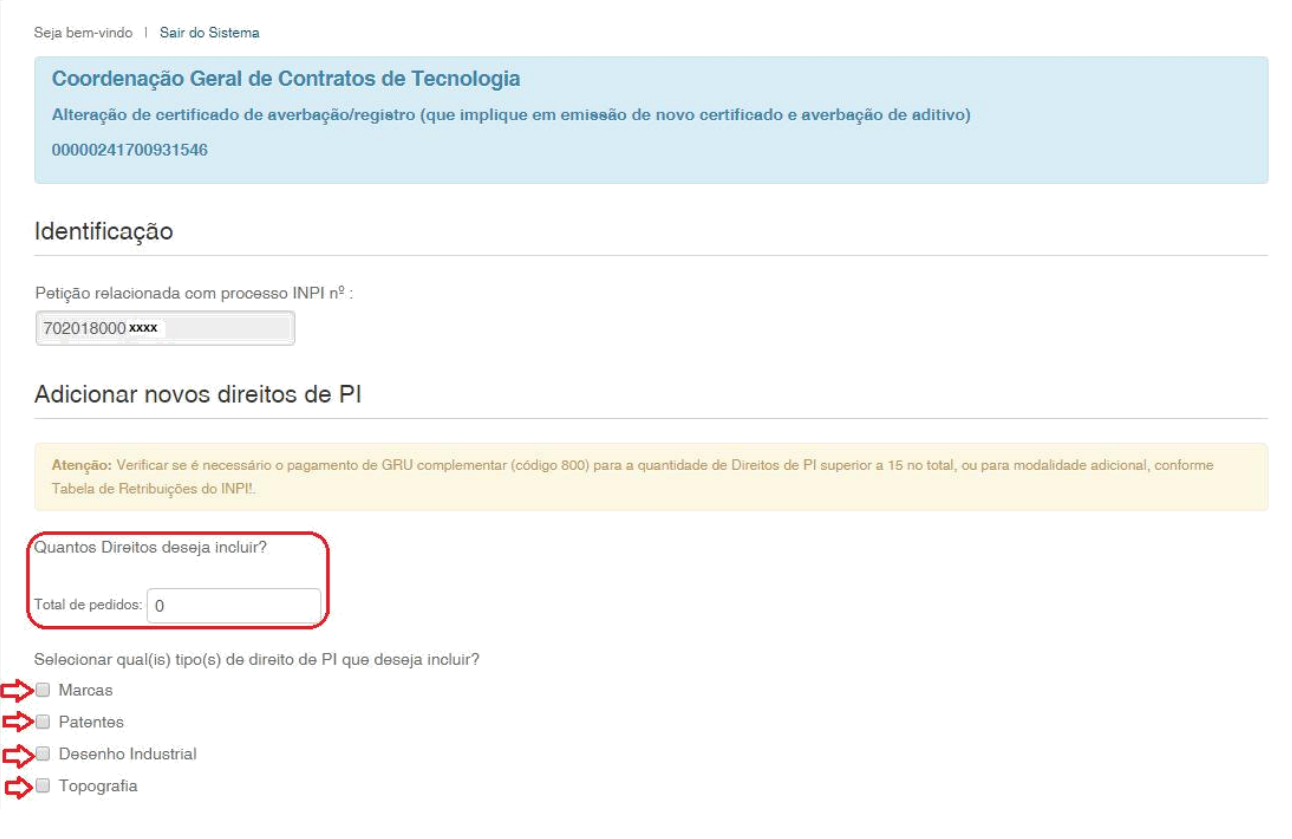

#### **1.2.4 Acceder al formulario electrónico**

Después de insertar el "*nosso número*" (nuestro número) de la GRU pagada, se abrirá el formulario electrónico a rellenar.

Observe que el número del Proceso/INPI/CGTEC informado en la emisión de la GRU se completa automáticamente en el formulario, por eso, es importante prestar atención en el relleno de la GRU, según la figura a continuación:

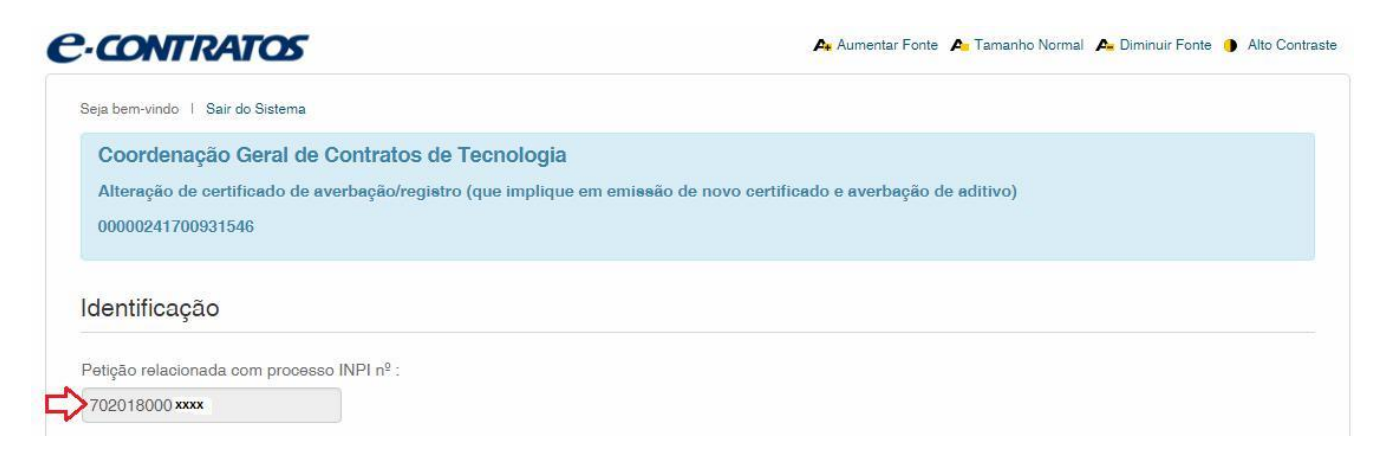

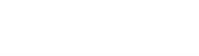

#### $E\begin{array}{ccccc} \multicolumn{3}{c}{} & \multicolumn{3}{c}{} & \mult$

12/17

Haga clic en "*Adicionar Requerente*" (Añadir Solicitante) para seleccionar cuál de las partes del contrato será la solicitante de la petición.

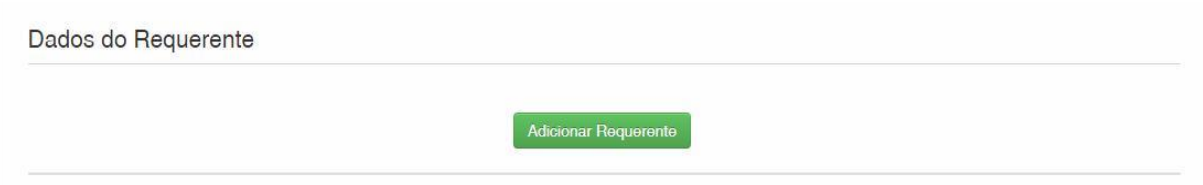

Después, informe si la empresa es *Brasileira* (brasileña) o *Estrangeira* (extranjera), según la figura a continuación:

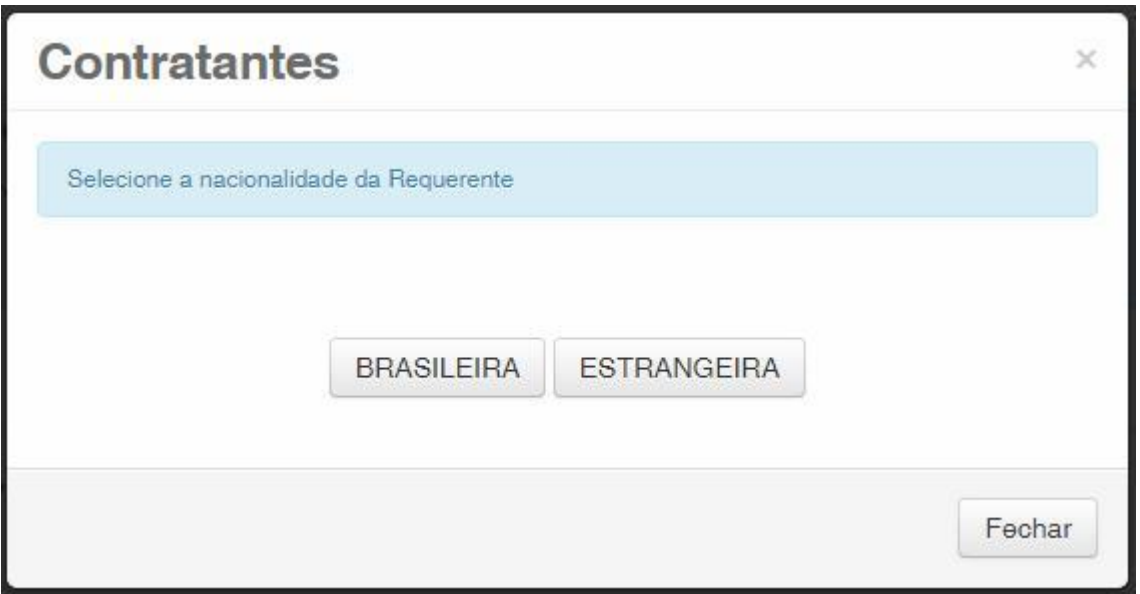

Elija cuál método de búsqueda usted desea utilizar para la empresa. Si es brasileña, según la figura a continuación:

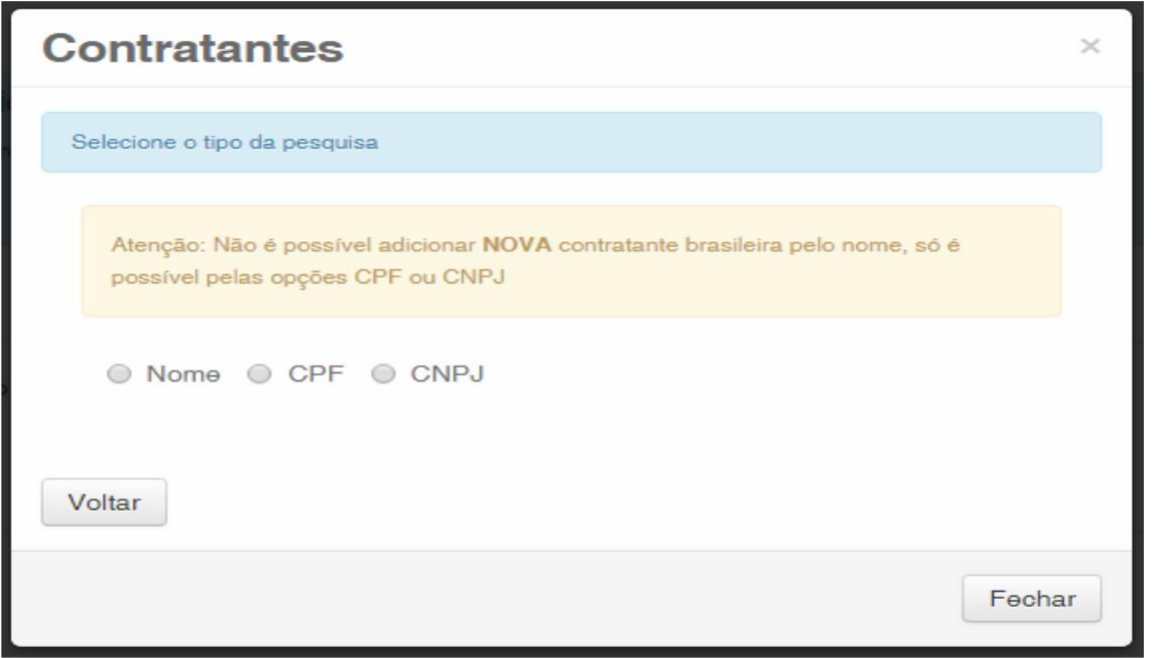

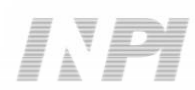

O extranjera, según la figura a continuación:

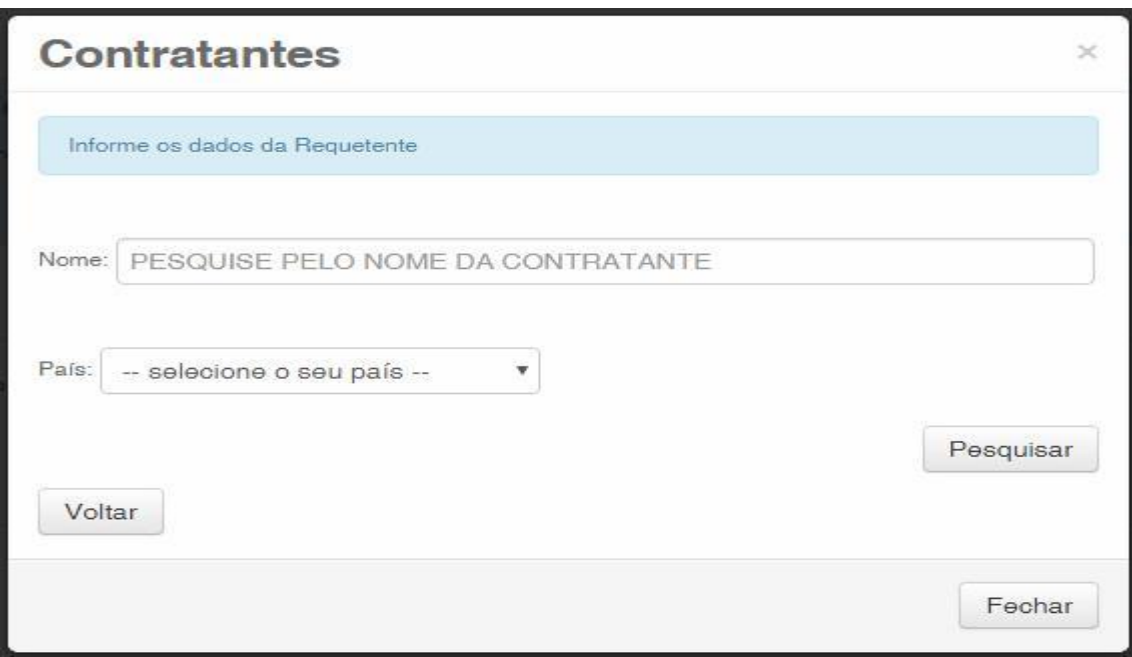

#### **1.2.5 Añadir los documentos a presentar en la petición**

Después que se haya seleccionado la empresa solicitante de la petición, se deben adjuntar los archivos según su denominación correspondiente, haciendo clic en la flecha en "*Escolha um Arquivo*" (Elija un Archivo), según las figuras a continuación:

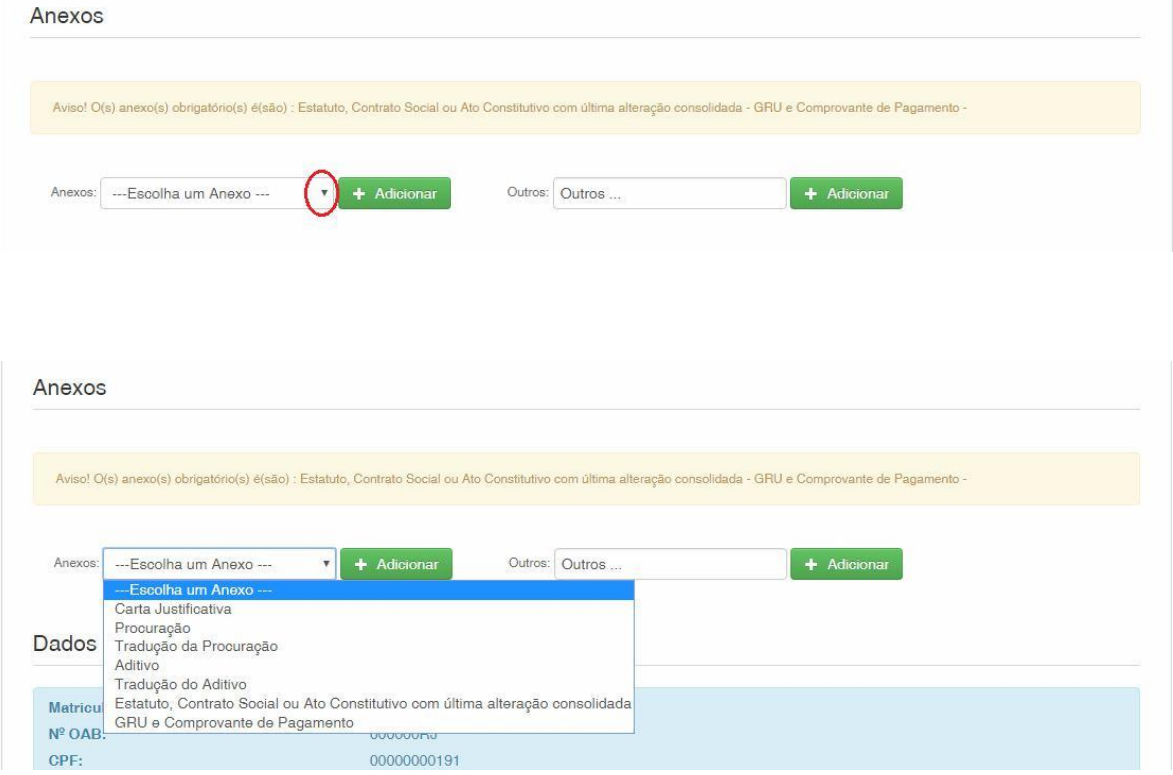

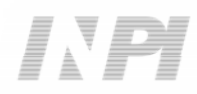

Observe que es obligatorio el envío del comprobante de pago de la GRU, con la denominación "*GRU e Comprovante de Pagamento*" (GRU y Comprobante de Pago) y la Última modificación del contrato social de la empresa cesionaria con la consolidación, con la denominación "*Estatuto, Contrato Social ou Ato Constitutivo com última consolidação*" (Estatuto, Contrato Social o Acto Constitutivo con la última consolidación).

Es posible enviar otros archivos además de los listados haciendo clic en "*Adicionar*" (Añadir) en el campo *Outros* (Otros) (en ese caso, no se denominarán), todos figurarán como *OUTROS* (OTROS), según la figura a continuación.

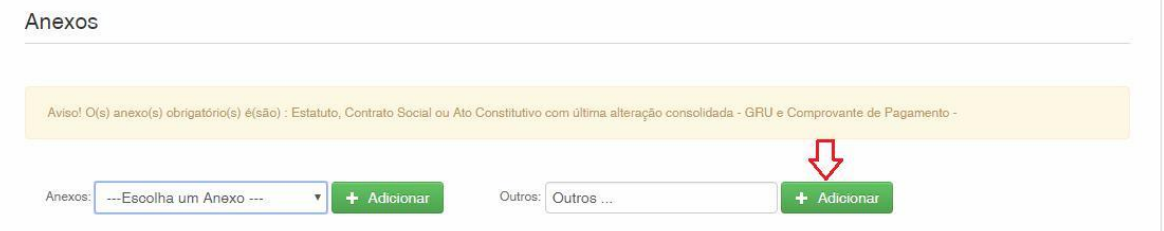

Cuando el usuario informe que desea incluir nuevos Derechos de Propiedad Industrial al proceso, se abrirá un campo para que se informe(n) su(s) número(s), según la cantidad informada. Caso haya informado que no se incluirán Derechos de Propiedad Industrial, esos campos no se abrirán para relleno, según la figura a continuación:

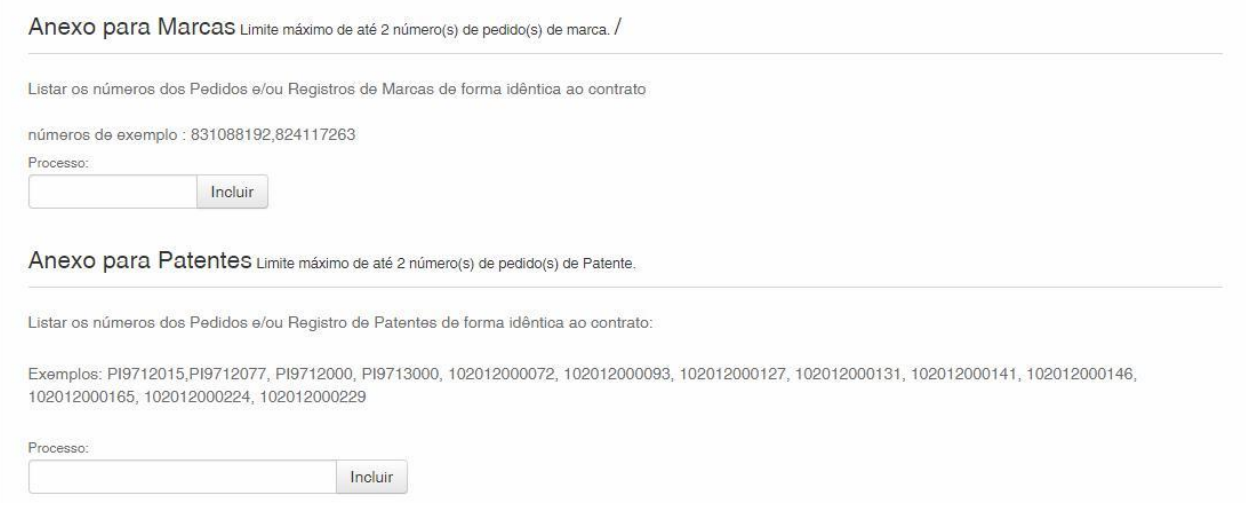

Confirme que la información es verídica y haga clic en "*Avançar*" (Avanzar) para finalizar, según la figura a continuación:

Hay la opción de hacer clic en "*Terminar outra hora*" (Terminar más tarde), en ese caso, todos los datos se grabarán y será posible acceder a ellos a través del número de la GRU, según la figura a continuación.

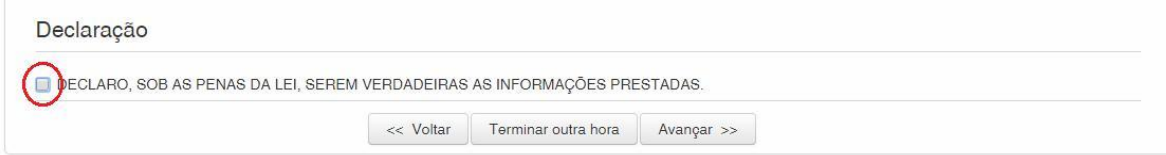

#### $E = 1.5$

15/17

#### **1.2.6 Enviar la petición al INPI**

Después, el usuario podrá confirmar todos los datos y archivos adjuntados incluidos en la petición, según la figura a continuación:

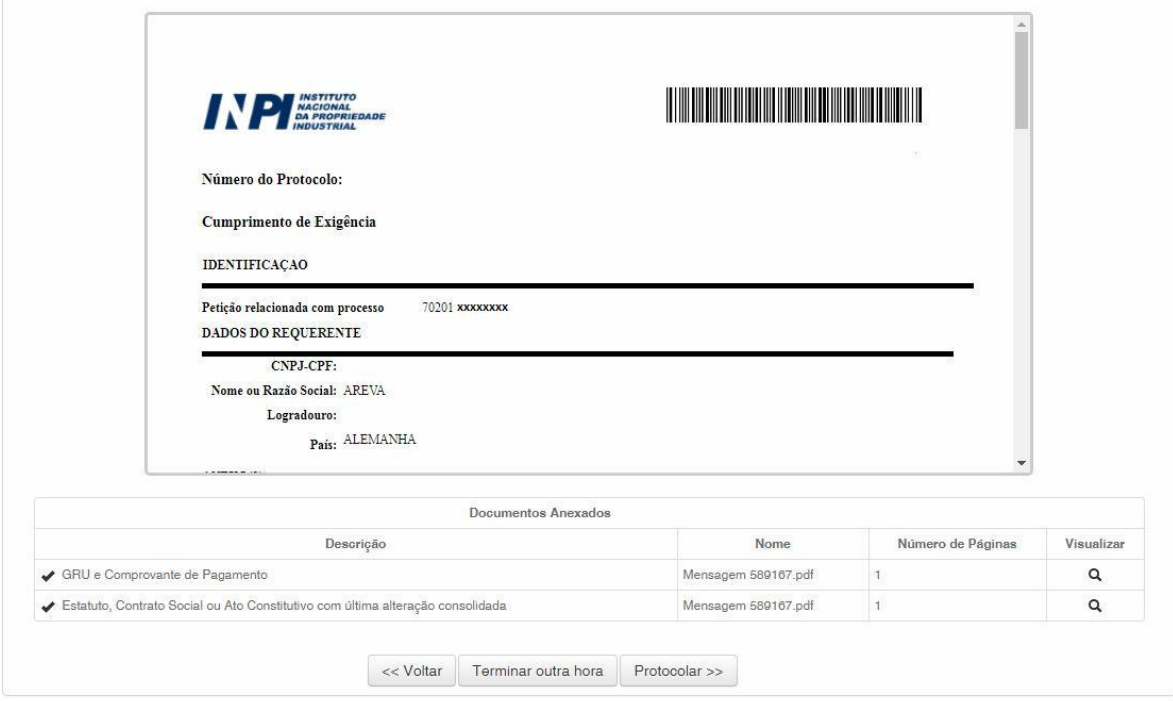

Después de la verificación, haga clic en "*Protocolar*" (Protocolizar).

#### **1.2.7 Acceder a la copia de la petición en el INPI**

En la última pantalla, se informará el número del protocolo y la fecha. Al seleccionar "*Clique Aqui!*" (¡Haga Clic Aquí!), se descargarán el formulario y los archivos adjuntos enviados, con el número del protocolo, número de la GRU y la fecha, para servir como protocolo. La petición de Alteración de Certificado o Registro de Adenda se podrá imprimir o grabar, según la figura a continuación:

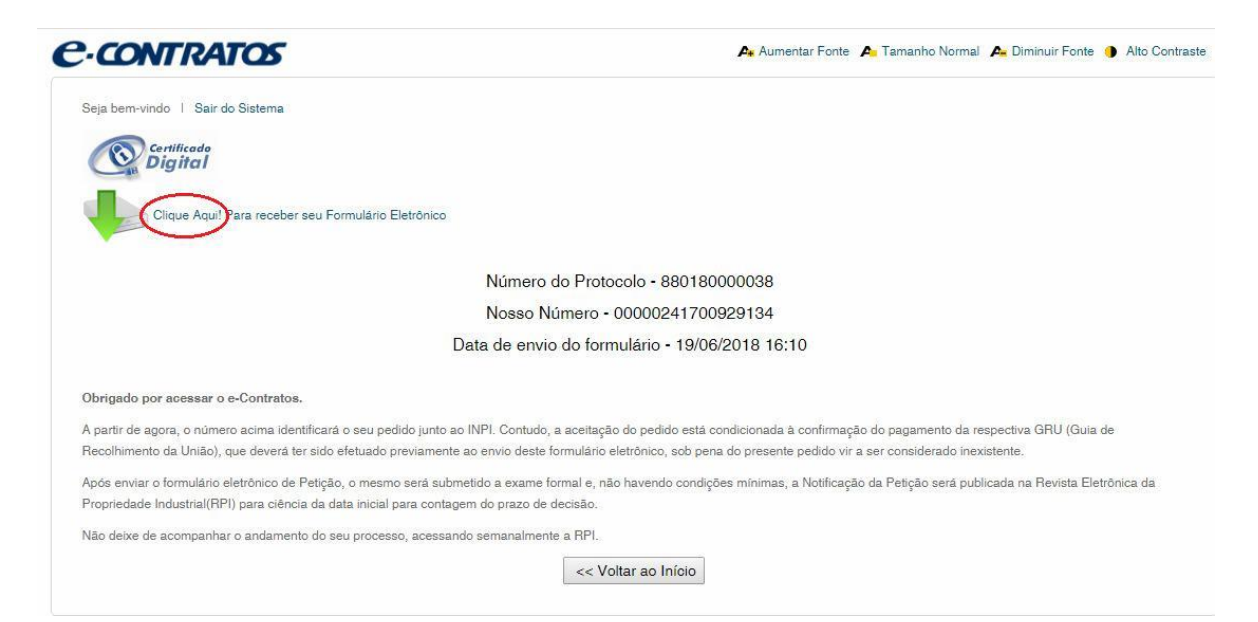

#### $E$   $A$   $E$   $E$

 $f \in \mathbb{R}$